## **Image stitching using FIJI**

- 1. When capturing images from the SEM, make sure you save without the annotations at the bottom of the screen (e.g. scale bar)
- 2. Save images as .tiff and make sure the image field of view dimensions or pixel size are included in the meta data
	- a. **NOTE**: You may want to measure the X direction in the SEM software if this information is not provided in the .tiff meta data. You can usually figure this out based on pixel length indicated in meta data.
- 3. Visit the FIJI website and download FIJI
	- a. Make sure you're running most recent Java
- 4. Install Plugins
	- a. **Help** > **Update…** > **Manage update Sites**
	- b. Check the box next to MIST
	- c. Close the window
	- d. Select "Apply Changes"
- 5. Select Plugins > Stitching > MIST
- 6. Select the Filename Pattern Type
	- a. Your images are most likely saved as sequential and not row-column
- 7. Designate the Starting Point (indicated by the green circle on the schematic)
- 8. Indicate the direction of the image sequence (shown as red arrows)
- 9. If your first image is number "1" or "01", indicate the Grid Start Tile is 1.
- 10. Input Folder > Filename Pattern
	- a. Enter the name of the images followed by {ppp}
		- i. The number of p indicates the digits in your naming scheme
		- ii. NOTE: All images must have the same number of digits in the name
			- 1. E.g. Image\_01 to Image\_10 not Image\_1 to Image\_10
- 11. Browse to the file directory holding the images

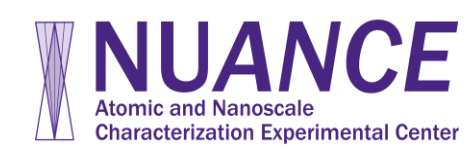

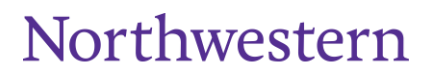

**Exploring Inner Space** 

**Manage update sites** 

1

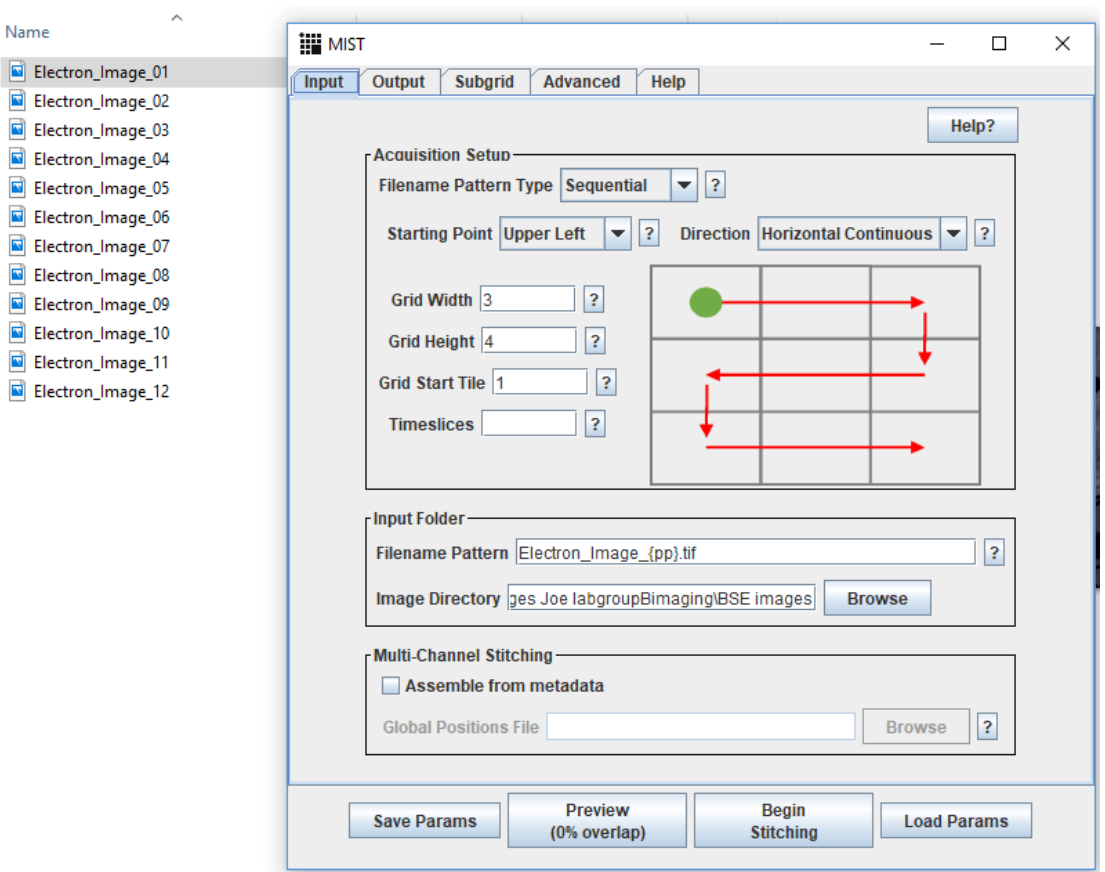

- 12. Open the Output Tab
- 13. Indicate the file directory where the image will be saved
- 14. Name the file to be created
- 15. Under Stitching Image
	- a. Select Blending mode > Linear
		- i. Overlay uses one image at image overlap and deletes the information of the previous image
		- ii. Average averages the pixels over the overlap
		- iii. Linear Looks at pixels on either side of overlap and blends them together
- 16. Select Display Stitched image
- 17. Select Save Full Stitched Image if you want it saved at that directory

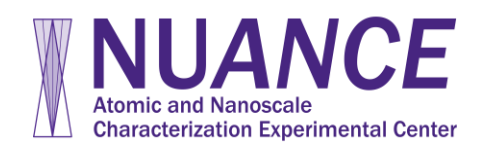

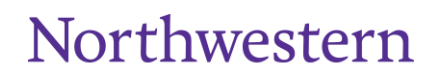

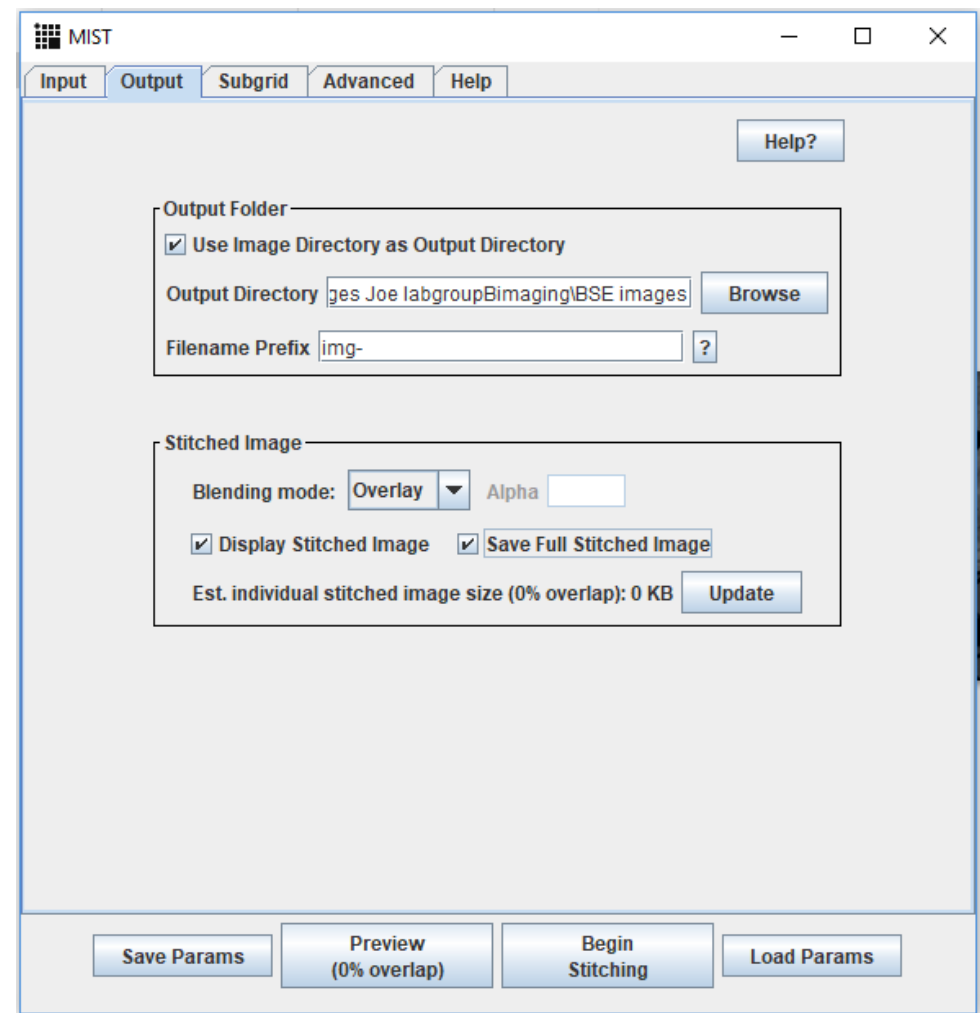

18. Select **Begin Stitching**

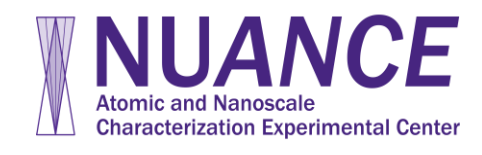

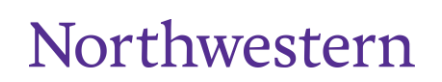

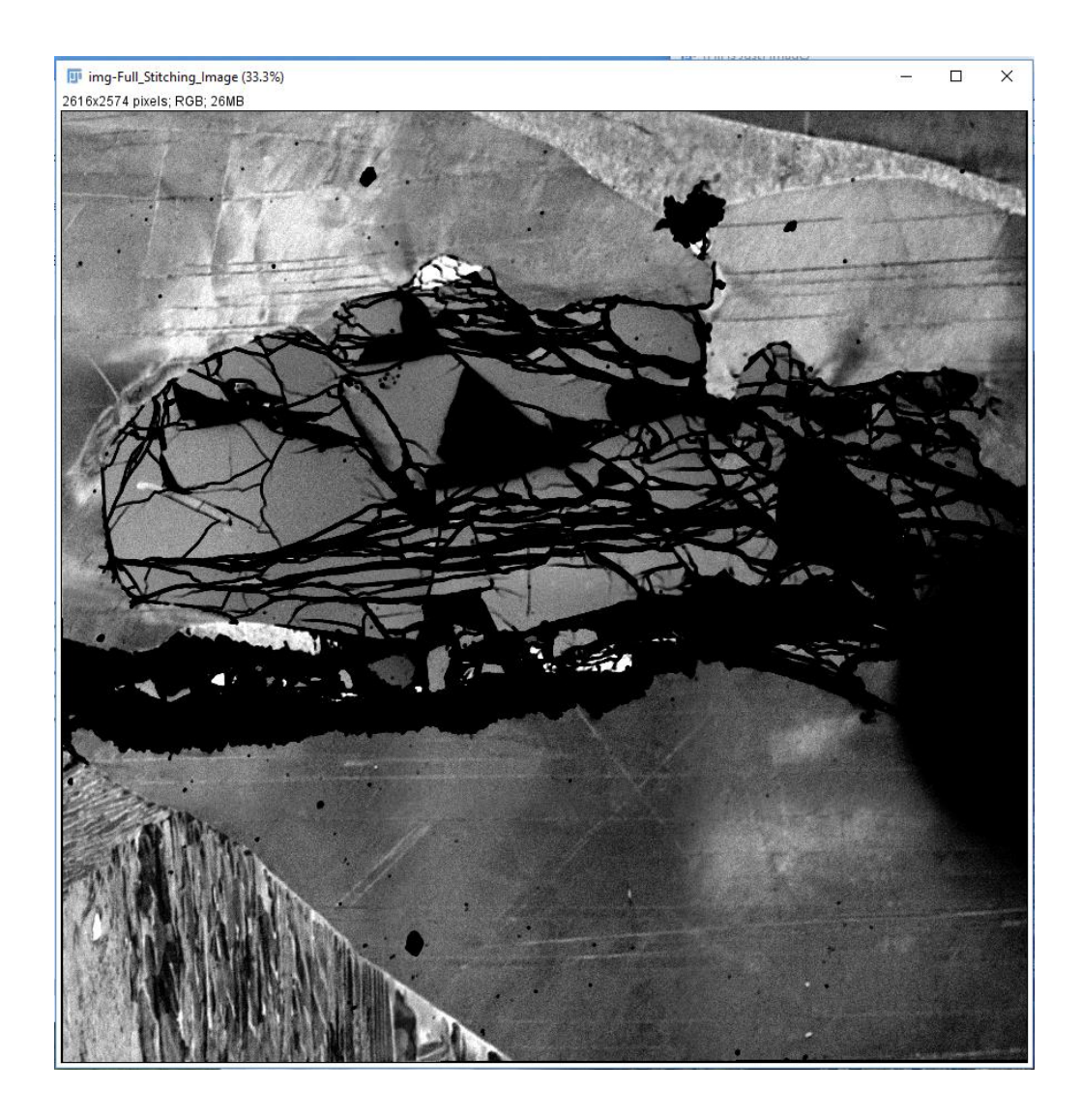

## **Adding a Scale Bar**

- 19. Open one of the original images (We do not know how many pixels have been overlapped so you cannot use the stitched image)
- 20. Determine the pixel length in the x-direction at the top of the window

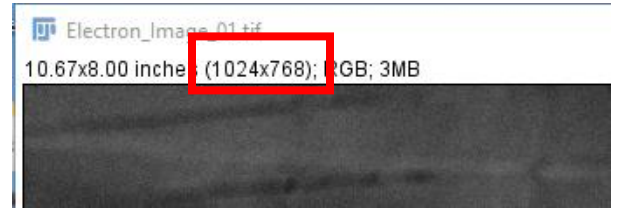

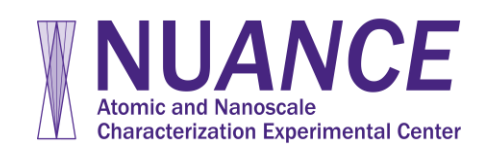

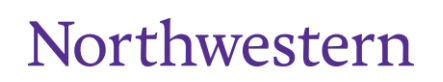

- 21. Go to Analyze > Set Scale
	- a. Enter Pixels in X direction as Distance in pixels
	- b. Enter the field of view distance based on measurement or reading off microscope
	- c. Enter "um" for microns in Unit of Length
	- d. Record the Scale value in pixels/um at bottom of screen
	- e. This indicates how many pixels are in one micron in this image. This will also be true for the stitched image
- 22. Go back to the stitched image window
- 23. Go to Analyze > Set Scale
	- a. Enter the scale from the previous measurement in Distance in Pixels
	- b. Enter 1 in known distance
	- c. Enter "um" for Unit of Length
	- d. Click OK
- 24. Go to Analyze > Tools > Scale Bar

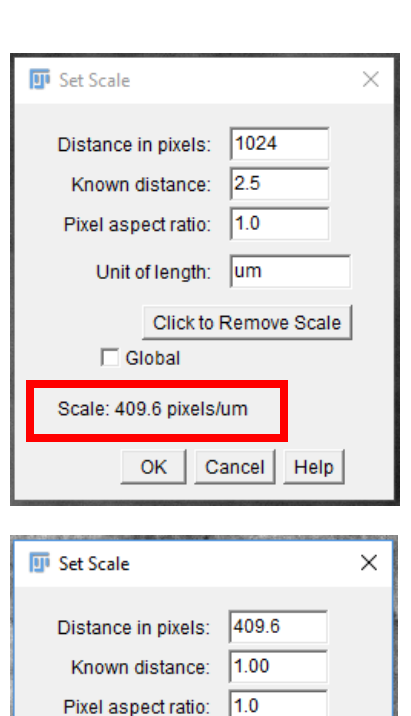

Unit of length: um

 $\Box$  Global Scale: 409.6 pixels/um

Click to Remove Scale

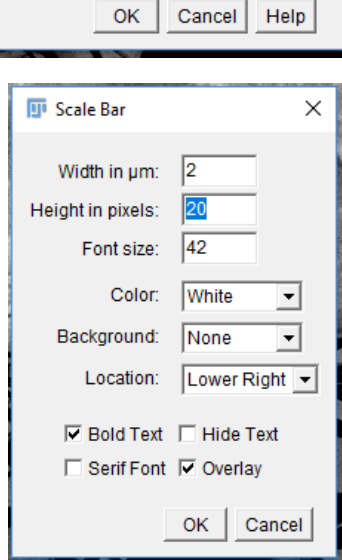

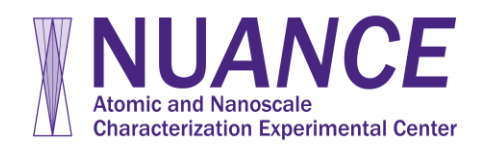

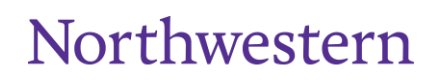

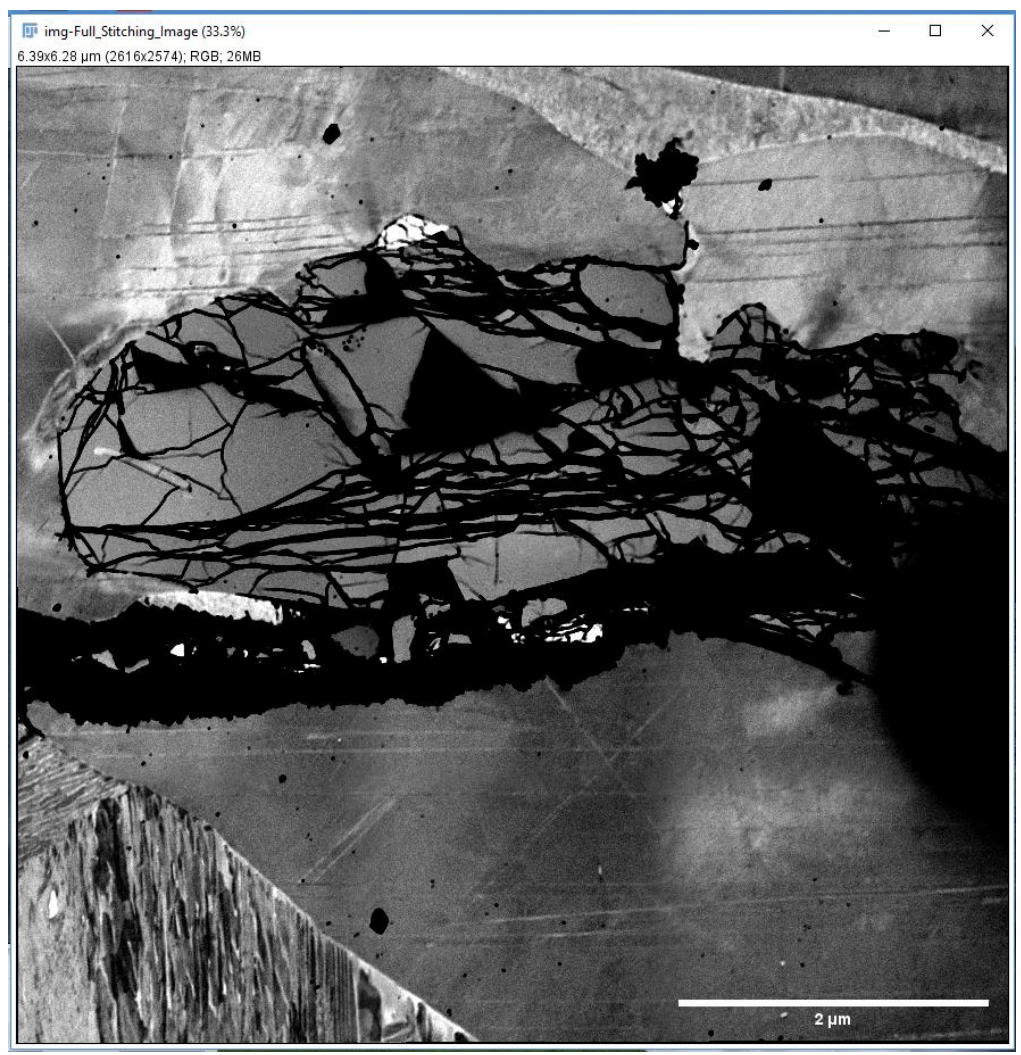

25. Save image

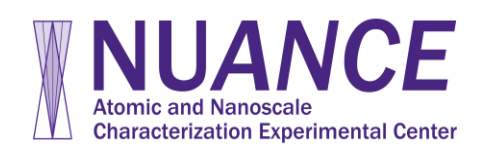

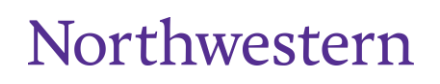

**Exploring Inner Space**